# **Матричный коммутатор HDMI**

# **AVCLINK HM-44**

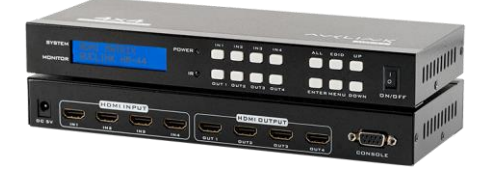

# **Руководство по эксплуатации**

#### **Уведомление об авторских правах**

Авторские права на все содержимое настоящего руководства принадлежат компаниипроизводителю. Репродуцирование, копирование и перевод без разрешения компаниипроизводителя не допускаются. Технические характеристики и другие сведения об изделии, приведенные в настоящем руководстве, носят исключительно справочныи характер. Любая часть настоящего руководства может быть изменена, дополнена или изъята в любое время без предварительного уведомления.

### **1. Перед использованием**

Спасибо за покупку матричного коммутатора AVCLINK HM-44. Перед использованием, пожалуйста, внимательно прочитайте это руководство по эксплуатации и следуйте описанным мерам предосторожности и инструкциям.

### **2. Об устройстве**

Матричный коммутатор HDM представляет собой профессиональное коммутационное устройство, которое используется для переключения входных аудио- и видеосигналов синхронно или асинхронно на любой выходной канал аудио- и видеосигнала. Предназначен для использования в радио- и теле индустрии, мультимедийных конференц-залах, Digital Signage инсталляциях, учебных учреждениях, центрах управления и контроля и т.д.

В устройстве использован уникальный метод обработки, который значительно повышает скорость переключений. Коммутатор предоставляет различные режимы управления, надежную кнопочную панель с долгим сроком службы, ЖК-экран для отображения служебной информации. Обеспечивает управление с помощью последовательного порта RS232 и ИК-пульта дистанционного управления.

- ⚫ Процессор с высокои пропускнои способностью 18 Гбит/сек
- ⚫ Поддержка декодирования HDCP, Blu-ray, 3D
- ⚫ 36-битная Truecolor технология
- ⚫ Поддержка быстрого переключения каналов и сохранения/вызова сцен
- ⚫ Максимальное разрешение 4K при 60 Гц (4:4:4), 1080P 3D при 60 Гц.
- Кнопки управления с цветовой индикацией
- ⚫ Поддержка нескольких режимов управления
- ⚫ Поддержка EDID
- ⚫ Функция, автоматически сохраняющая текущее состояние сцен при отключении устройства от электроптитания.

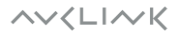

 $\overline{\mathcal{L}}$ 

### **3. Комплектность**

При распаковке убедитесь в наличии всех перечисленных ниже позиций:

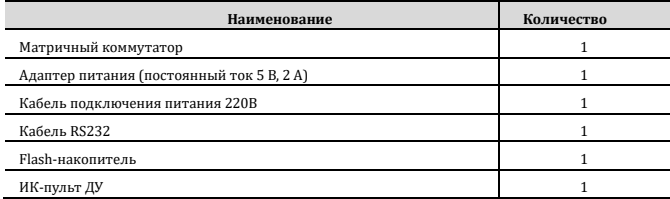

## **4. Внешний вид и интерфейсы**

⚫ Передняя панель

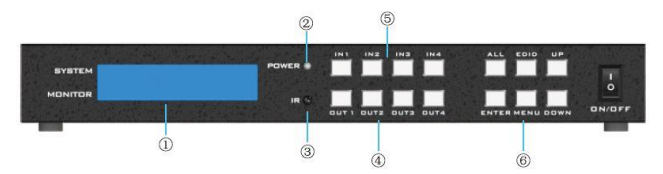

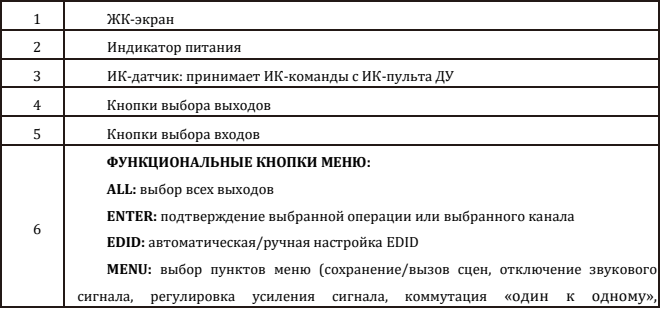

**AVKLINK** 

восстановление заводских настроек, автоматическое переключение сцен), возврат к стартовому экрану. **UP:** кнопка выбора настроек и просмотра статусов. **DOWN:** кнопка выбора настроек и просмотра статусов.

⚫ Задняя панель

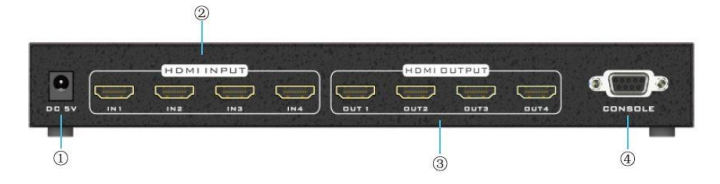

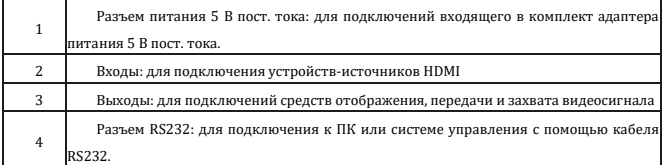

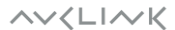

### **5. Подключения**

• Включайте питание только после подключения к коммутатору всех устройств

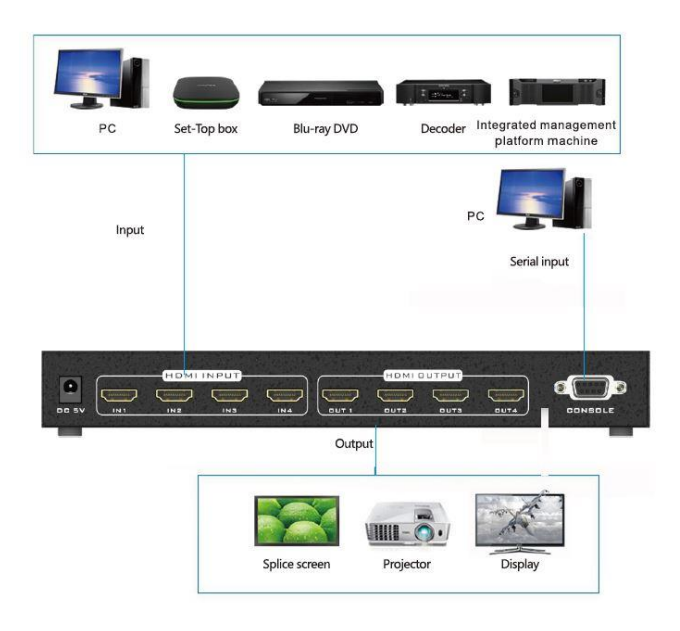

**AVKLINK** 

### **6. ИК-пульт ДУ**

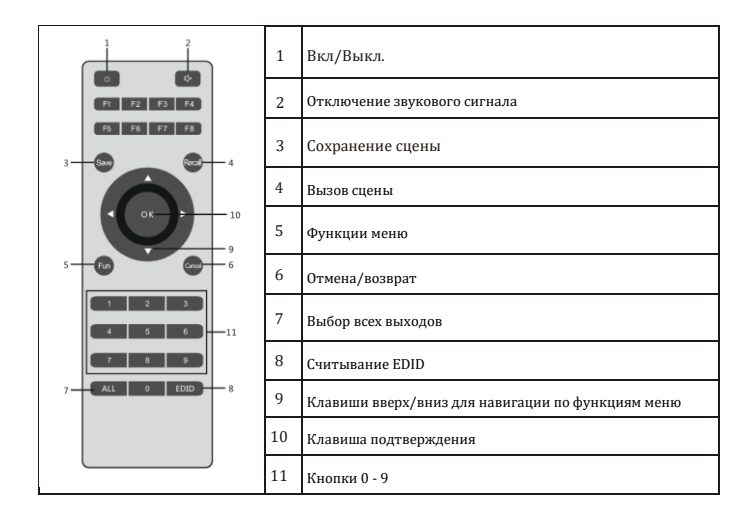

**AVKLINK** 

### **7. Кнопки лицевой панели**

#### ⚫ **КНОПКИ ВХОДОВ/ВЫХОДОВ**

Кнопки выбора входных и выходных каналов служат для установления подключении между соответствующими входами и выходами. Эти же кнопки служат для запроса состояния текущих подключении (вход-выход).

#### *ПРИМЕР*

Для осуществления подключения **входа 1** к **выходу 3**:

**1.** Выберите первыи вход нажав кнопку входа **[1]**. На ЖК-экране отобразится следующее:

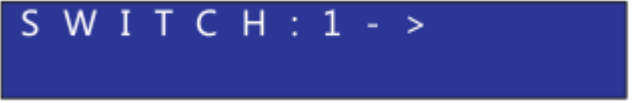

**2.** Выберите третии выход нажав кнопку **[3]**. На ЖК-экране появится следующее:

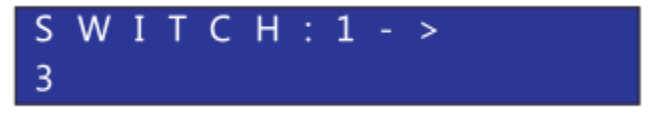

**3.** Нажмите **[ENTER]**, на ЖК-экране появится следующее:

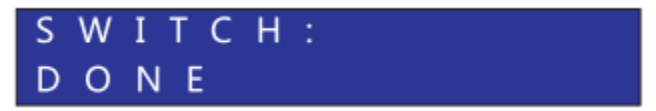

#### ⚫ **ФУНКЦИОНАЛЬНЫЕ КНОПКИ**

**Кнопка [ALL]** - выбор всех выходов

**Кнопка [EDID]** - матричныи коммутатор поддерживает управление EDID для

обеспечения совместимости между источниками сигнала и средствами отображения

(дисплеями).

*ПРИМЕР*

Для установки необходимого EDID:

**1.1.** Нажмите **[EDID]**

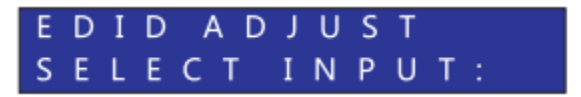

**1.2.** Выберите вход. Кнопками **[UP]/[DOWN]** выберите выход или пресет для считывания

EDID и нажмите **[ENTER].**

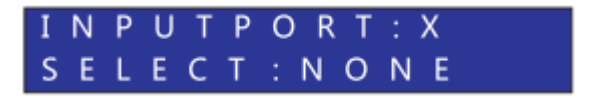

**2.** Для установки EDID для всех входов нажмите кнопку **[EDID]**, нажмите кнопку **[ALL].**

Кнопками **[UP]/[DOWN]** выберите выход или пресет для считывания EDID и нажмите

#### **[ENTER]**.

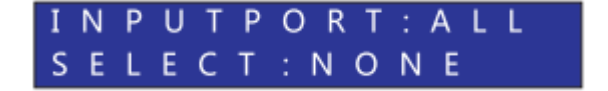

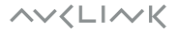

**Кнопка [MENU]** – при нажатии осуществляется выбор пунктов меню (сохранение/вызов сцен, отключение звукового сигнала, регулировка усиления сигнала, коммутация «один к одному», восстановление заводских настроек, автоматическое переключение сцен), возврат к стартовому экрану.

**1.** Сохранение сцены

Нажатием кнопки **[MENU]** выберите "STORE SCENE", выберите номер сцены с помощью

**[UP]/[DOWN]** и нажмите **[ENTER].**

кнопок **[UP]/[DOWN]** и нажмите **[ENTER]**.

**DONE** 

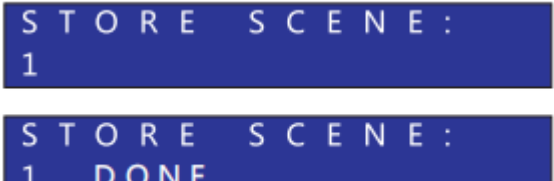

1

R

 $\mathbf{1}$ 

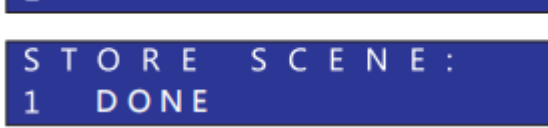

Нажатием кнопки **[MENU]** выберите "RECALL SCENE", выберите номер сцены с помощью

**2.** Вызов сцены

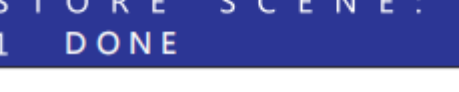

ECALL SCENE:

CALL SCENE

#### **3.** Управление звуковым сигналом

Нажатием кнопки **[MENU]** выберите **Beep Enable**, с помощью кнопок **[UP]/[DOWN]**

выберите **Enable** (включить) или **Disable** (выключить) и нажмите **[ENTER].**

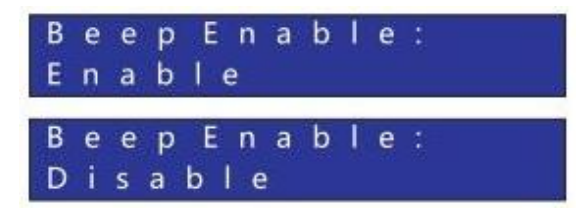

**4.** Режим коммутации сигнала «один к одному»

Нажатием кнопки **[MENU]** выберите **SWITCH 0 TO 0** и нажмите **[ENTER]**. Все входные и

выходные каналы будут подключены в соответствии: вход 1 → выход 1, вход 2 → выход 2,

вход 3 → выход 3 и вход 4 → вывод 4 и т.д.

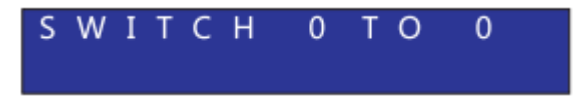

**5.** Восстановление заводских настроек

Нажатием кнопки **[MENU]** выберите **FACTORY RESET** и подтвердите сброс к заводским

настройкам нажав кнопку [ENTER].

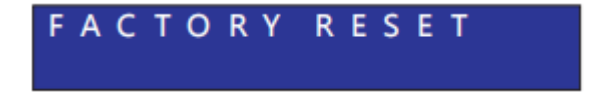

#### **6.** Автоматическое переключение сцен

Нажатием кнопки **[MENU]** выберите **SCENE Loop**, с помощью кнопок **[UP]/[DOWN]**

выберите **Enable** (включить) или **Disable** (выключить) и нажмите **[ENTER]**.

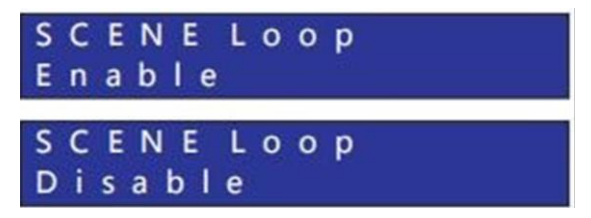

**Кнопки [UP]/[DOWN]** - кнопки выбора настроек и просмотра статусов.

При нажатии на них можно получить следующую информацию:

**1.** Статус текущих коммутационных подключении вход - выход.

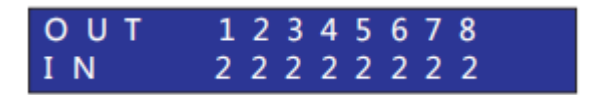

**2.** Статус наличия подключенных источников сигнала. ( **Y** - источник сигнала подключен,

**N** - источника сигнала не подключен.)

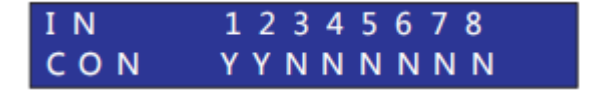

**3.** Статус наличия подключенных средств отображения. ( **Y** - к выходу подключено

устройство отображения, N - к выходу не подключено устройство отображения.)

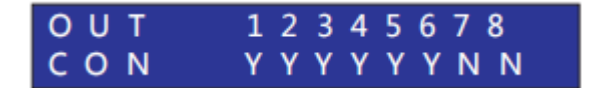

**4.** Версия прошивки

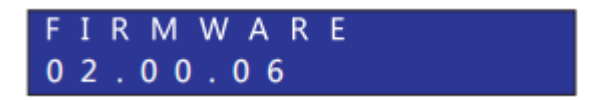

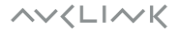

### **8. Инструкция по работе с программным обеспечением**

#### **1. Настройка программного обеспечения**

1. Запустите «MatrixControler». Выберите тип подключения: COM. Подключение по

последовательному порту на картинке ниже приведено в качестве примера.

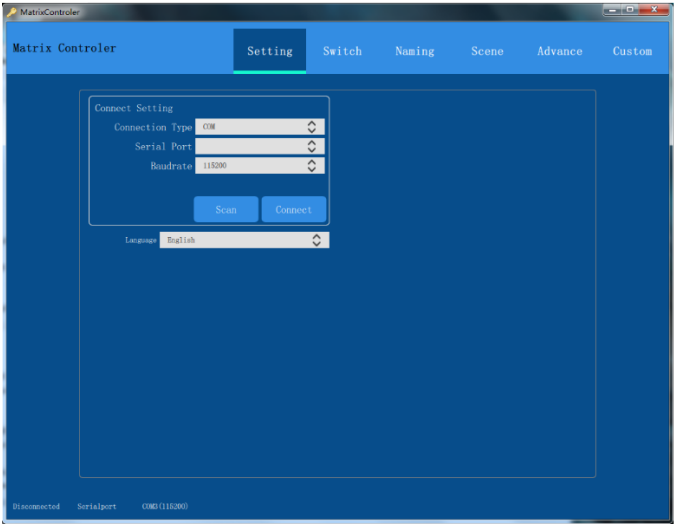

2. Выберите порт **Serial port**. Скорость передачи данных **Baudrate** 115200 бод. Нажмите **Connect** для подключения. Звуковой сигнал просигнализирует об успешном подключении. После успешного подключения программного обеспечения вы сможете включить / отключить звуковой сигнал, восстановить заводские настройки и выбрать язык; как это показано на рисунке ниже:

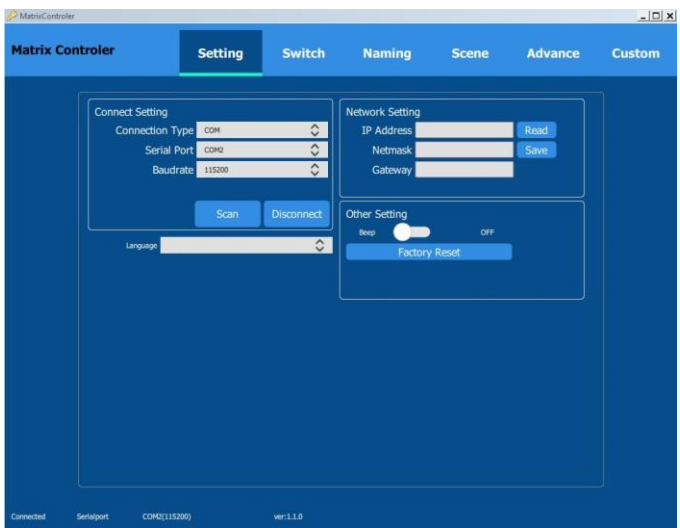

#### **2. Управление переключением (вкладка Switch)**

#### 1) **One to all**

После выбора входного канала нажмите **One to all** для отображения этого канала на всех выходах.

#### 2) **One to one**

При выборе этой команды все входные каналы отображаются на соответствующих

выходных каналах (например, 4-й входной канал отображается на 4-м экране).

#### 3) **OK**

Выберите входной канал, затем выберите выходной канал или несколько каналов и

нажмите **OK**. Выбранный входной канал будет отображаться на выбранном

канале/каналах.

#### 4) **CLOSE**

Выберите выходной канал и нажмите **CLOSE,** чтобы отключить данный канал.

#### 5) **OPEN**

Нажмите для включения ранее отключенного выходного канала.

#### 6) **RESFRESH**

Нажмите для отображения текущих подключений

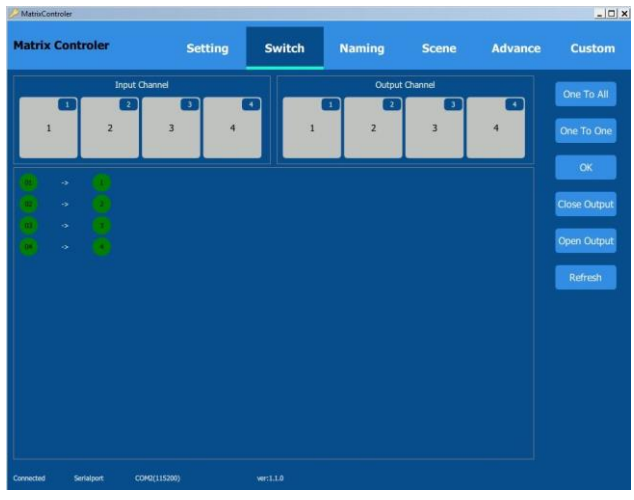

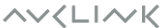

#### **3. Названия (вкладка Naming)**

Чтобы ввести имя кликните в необходимое поле, которое нужно изменить: **Input Channel** (Входной канал), **Output Channel** (Выходной канал), **Scene** (Сцена). Введите имя и нажмите **Save** (Сохранить).

Чтобы восстановить заводские настройки по умолчанию, нажмите **Default** (По умолчанию), а затем нажмите **Save** (Сохранить).

Программное обеспечение поддерживает функцию копирования и вставки.

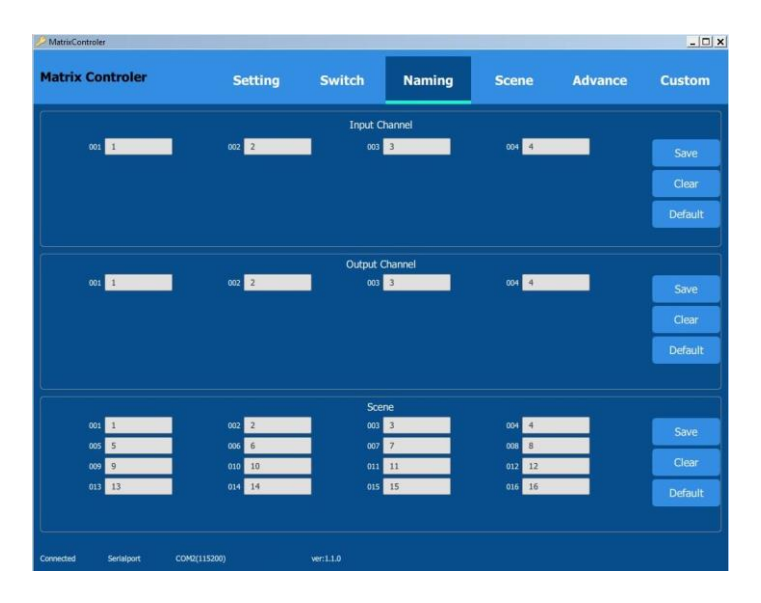

**AVKLINK** 

### **3. Сцены (вкладка Scene)**

### 1) Сохранение сцены

Для сохранения текущего состояния подключений входов к выходам войдите во вкладку **Scene,** выберите, например, сцену **1** и нажмите **Store** (Сохранить).

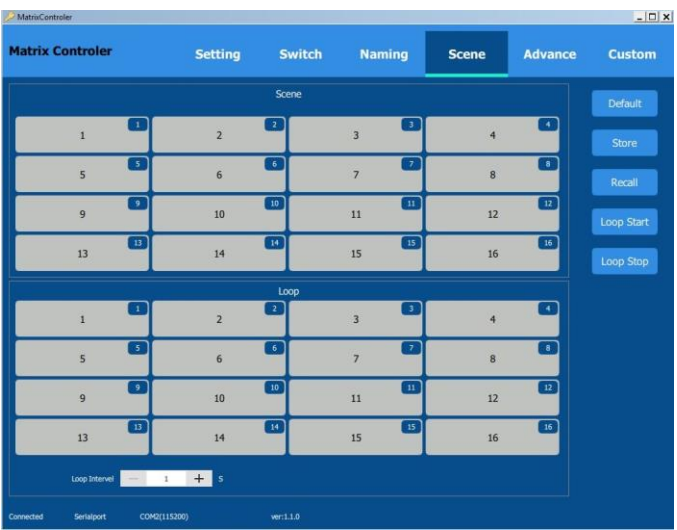

**AVKLINK** 

#### 2) Вызов сцены

Для загрузки сцены с сохраненными подключениями входов к выходам войдите во вкладку **Scene,** выберите, например, сцену **1** и нажмите **Recall** (Вызвать).

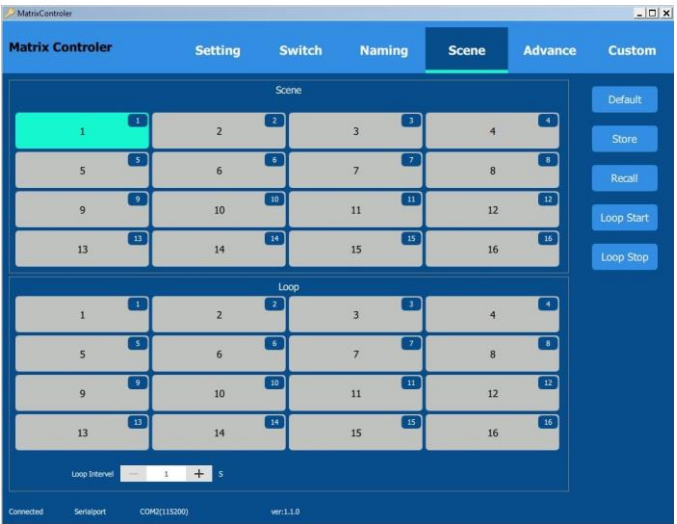

3) Восстановление заводских настроек

Для восстановления заводских настроек нажмите **Default**

4) Автоматическое проигрывание сцен.

В разделе **Loop** выберите сцены для проигрывания, установите **Loop Interval -** время интервала между сценами в секундах (максимально 9999 секунд). Нажмите **Loop Start** для запуска проигрывания. **Loop Stop** – остановить проигрывание.

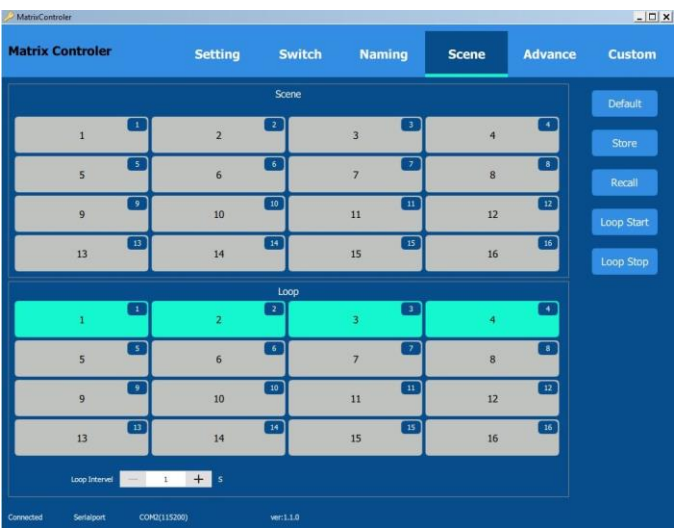

### **4. Дополнительные настройки**

#### 1. Настройка EDID

Выберите вход (**Input Port**). Выберите **EDID** и нажмите **Save** для сохранения.

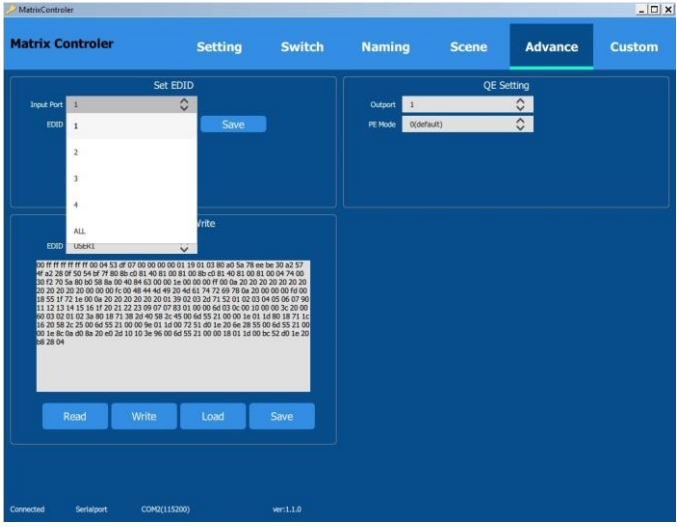

Выберите **EDID** и нажмите **Save** для сохранения.

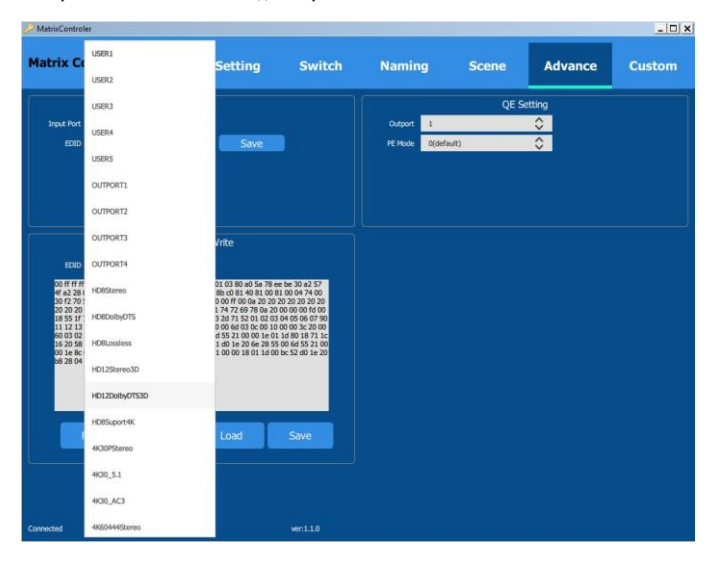

Список доступных EDID:

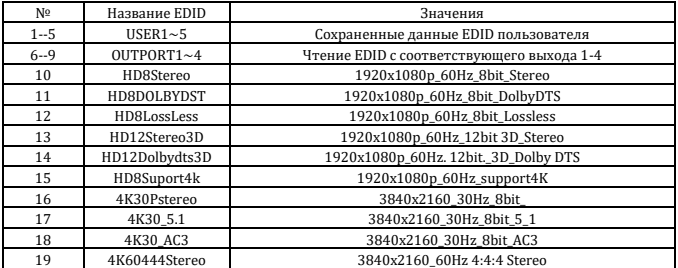

**AVKLINK** 

### **9. Управление RS232**

#### **Порт RS232**

Матричным коммутатором можно управлять с помощью системы дистанционного управления через порт RS232 на задней панели. Информация о порте представлена в таблице ниже.

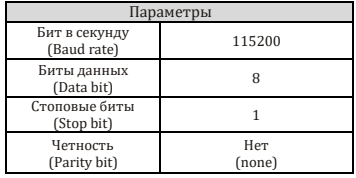

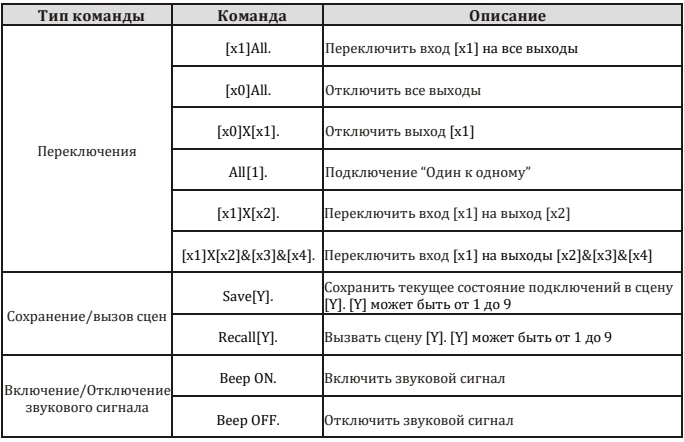

#### **Примечание:**

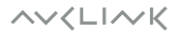

- 1. "[" и "]" не являются символами команды.
- 2. Конечный символ каждой команды "."

#### **Примеры команд:**

- 1. Переключить 3-ий вход на все выходы. Введите "3All.".
- 2. Переключить все входы на все выходы в режиме "Один к одному". Введите "All1.".
- 3. Переключить 3-й вход на 5-й выход. Введите «3X5.»
- 4. Переключить 3-й вход на выходы № 5, 6, 7, 8. Введите «3X5&6&7&8.».
- 5. Сохранить текущую сцену под № 7. Введите «Save7.».
- 7. Вызвать сцену № 7. Введите "Recall7.".

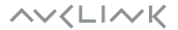

### **10. Характеристики**

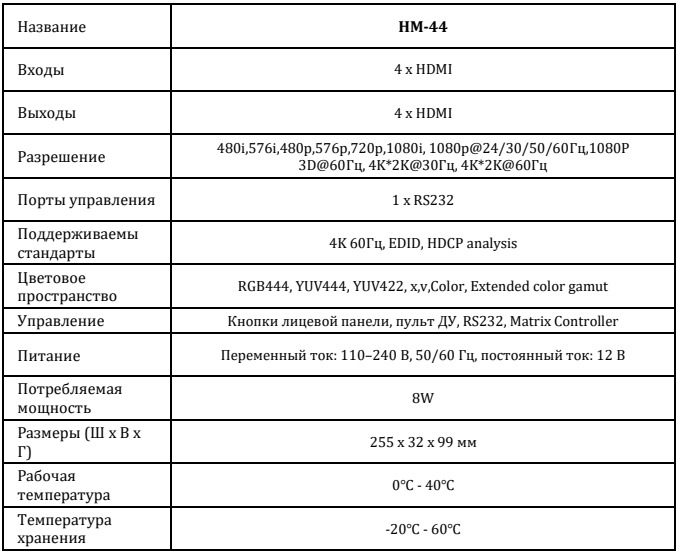

### **11. Гарантия**

Гарантия на отсутствие дефектов материалов и сборки составляет один год с даты покупки. В случае выявления неисправности в течение гарантийного периода, непосредственно связаннои с дефектами изготовления и/или материалов, на усмотрение производителя осуществляется ремонт или замена указанного продукта, при условии, что он был возвращён в течение гарантийного срока.

Гарантия не применяется, если неисправность была вызвана неправильным использованием, неправильным обращением, электрическими или механическими повреждениями, ненормальными условиями эксплуатации или модификациями продукта, которые не были разрешены производителем.

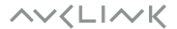